## **IT Essentials 5.0**

# **5.5.1.4 Práctica de laboratorio: Administración de la carpeta Inicio en Windows XP**

# **Introducción**

Imprima y complete esta práctica de laboratorio.

En esta práctica de laboratorio, personalizará la carpeta Inicio y la clave RunOnce en el Registro.

## **Equipo recomendado**

Para este ejercicio, se requiere el siguiente equipo:

• Una PC con Windows XP Professional

### **Paso 1**

Inicie sesión en Windows como administrador.

Elija **Inicio > Todos los programas > Juegos** y haga clic con el botón secundario en **Carta Blanca > Enviar a > Escritorio (crear acceso directo)**.

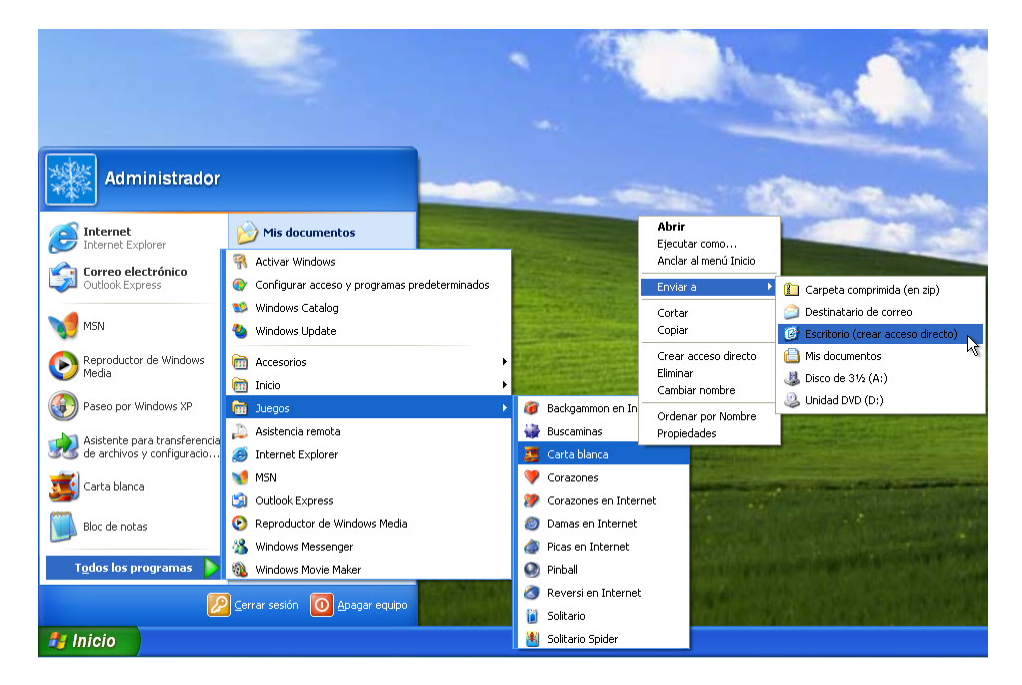

#### **Paso 2**

Haga clic en **Carta blanca** y arrástrelo al botón **Inicio**.

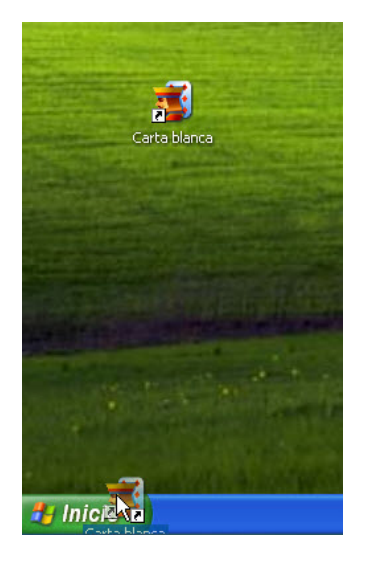

Aparece el menú Inicio.

No suelte el ícono de acceso directo.

Arrastre el ícono a **Todos los programas**.

Aparece el menú Todos los programas.

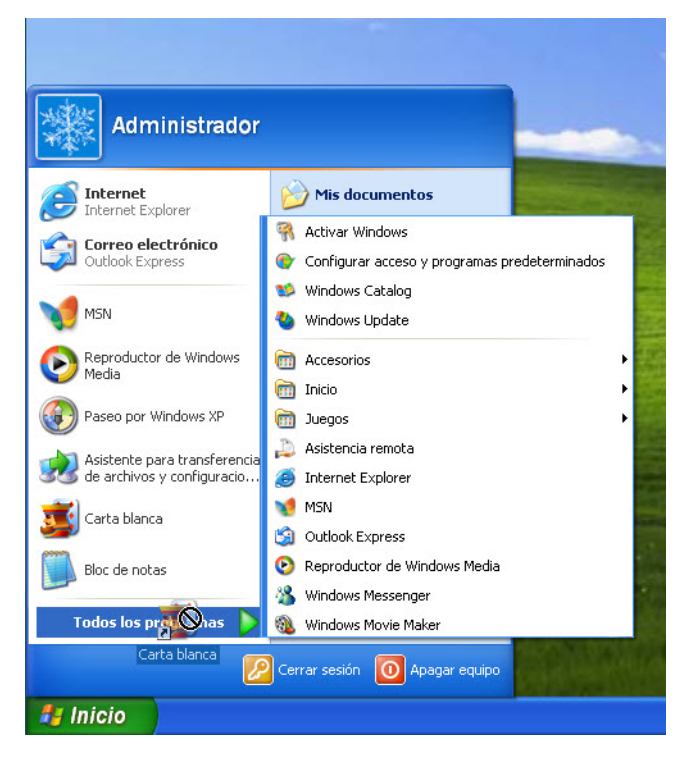

Arrastre el ícono a **Inicio**.

Aparece el menú de inicio.

Arrastre el ícono al menú **Inicio**.

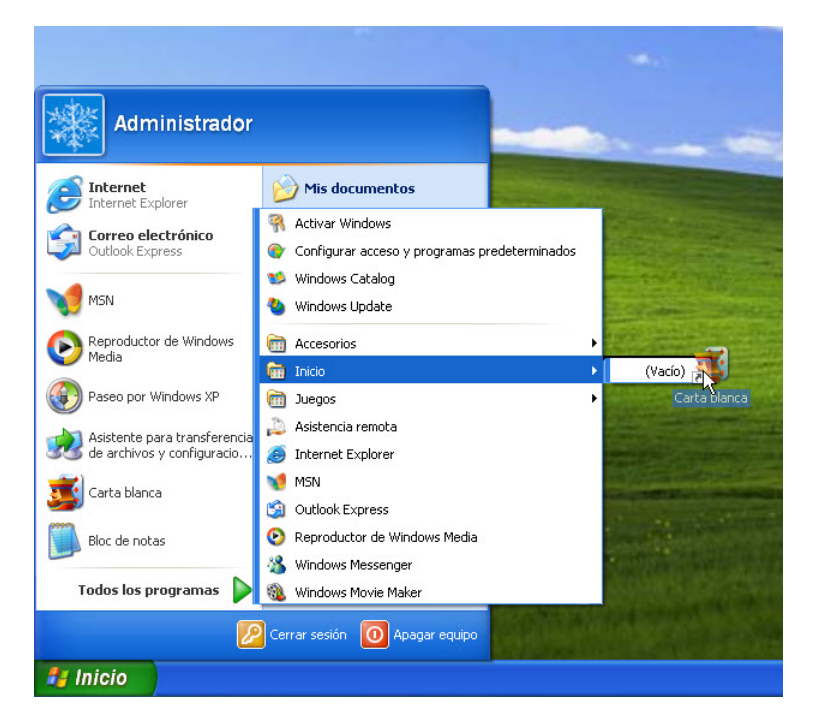

Suelte el ícono.

#### **Paso 3**

Cierre sesión en Windows.

Inicie sesión en Windows como administrador.

¿Qué ocurre cuando inicia sesión?

Cierre la aplicación Carta blanca.

#### **Paso 4**

Elija **Inicio > Ejecutar**.

Escriba **regedit** en el campo **Abrir:** haga clic en **Aceptar**.

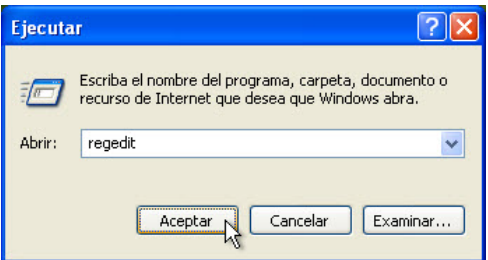

PRECAUCIÓN: los cambios incorrectos en el Registro pueden causar errores o inestabilidad en el sistema.

Se abre la ventana Editor del Registro.

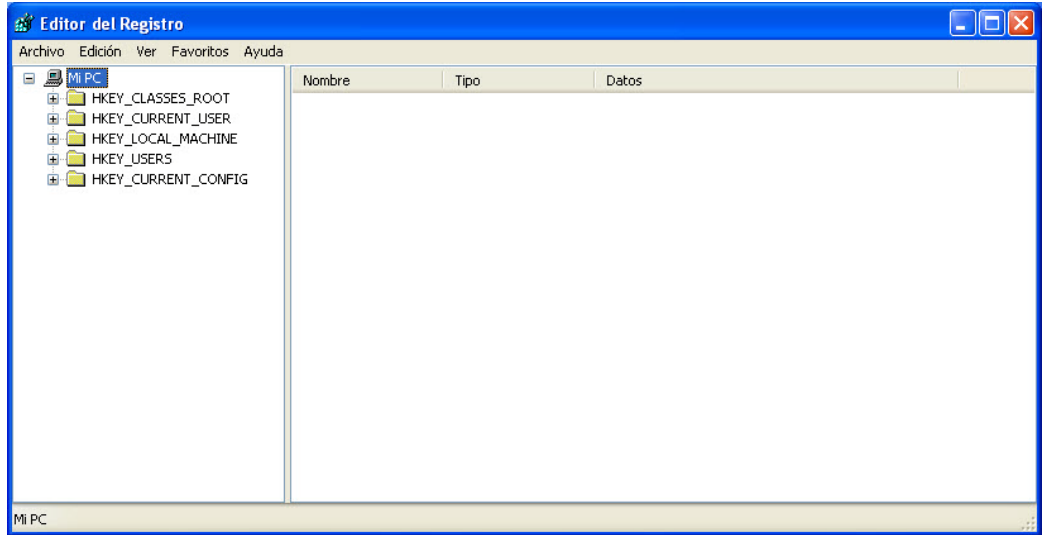

## Expanda la clave **HKEY\_CURRENT\_USER**.

Expanda la clave **Software**.

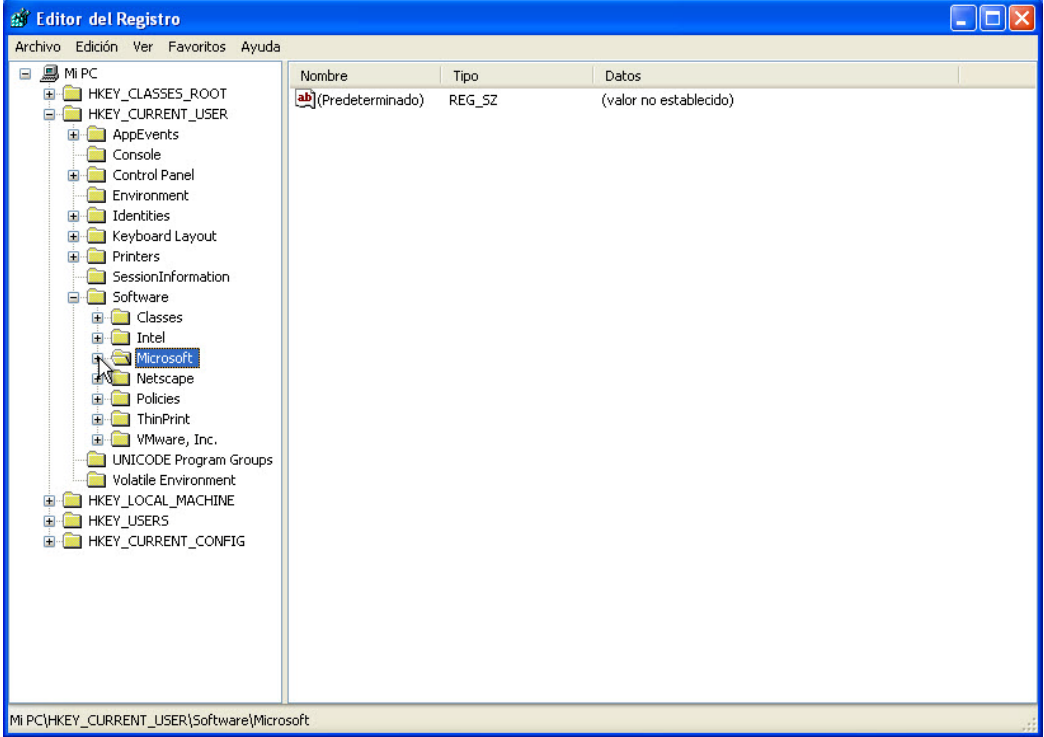

Expanda la clave **Microsoft**.

Expanda la clave **Windows**.

Expanda la clave **CurrentVersion**.

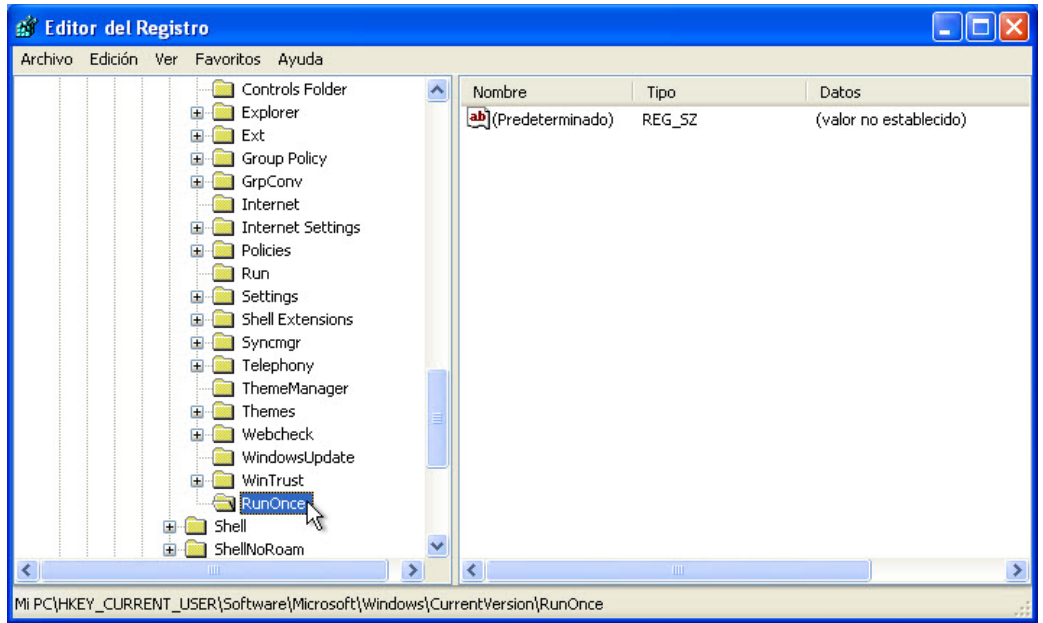

Seleccione la clave **RunOnce**.

Haga clic con el botón secundario en cualquier espacio en blanco en la ventana.

Mantenga el puntero del mouse sobre **Nuevo** y, a continuación, seleccione **Valor de cadena**.

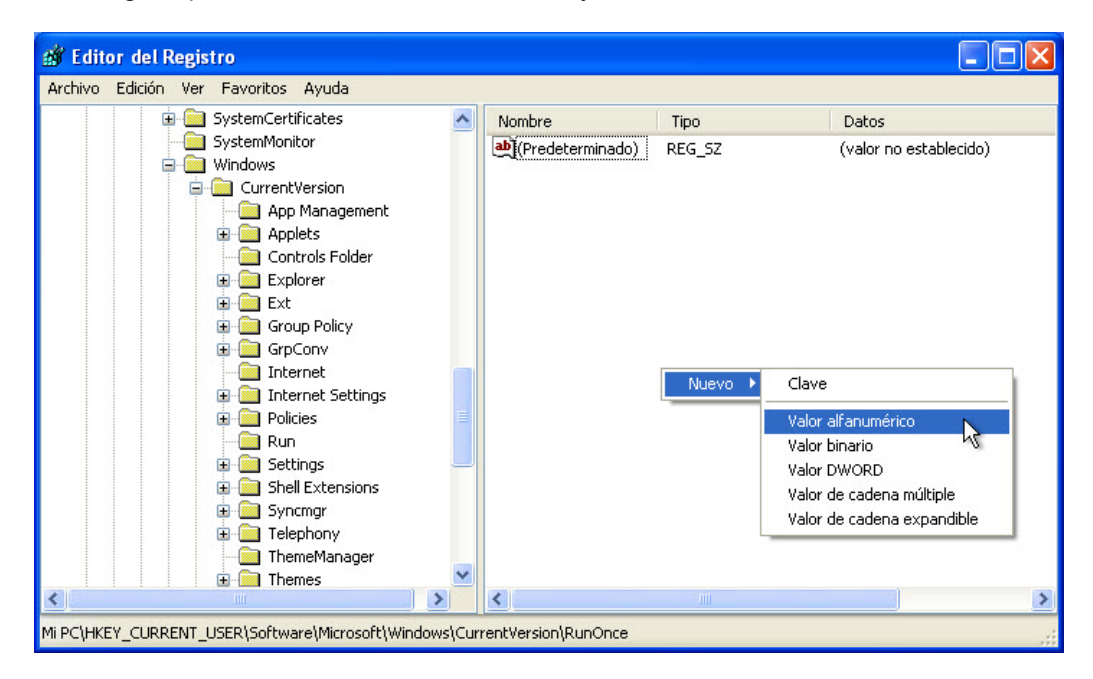

Se crea un nuevo valor de cadena.

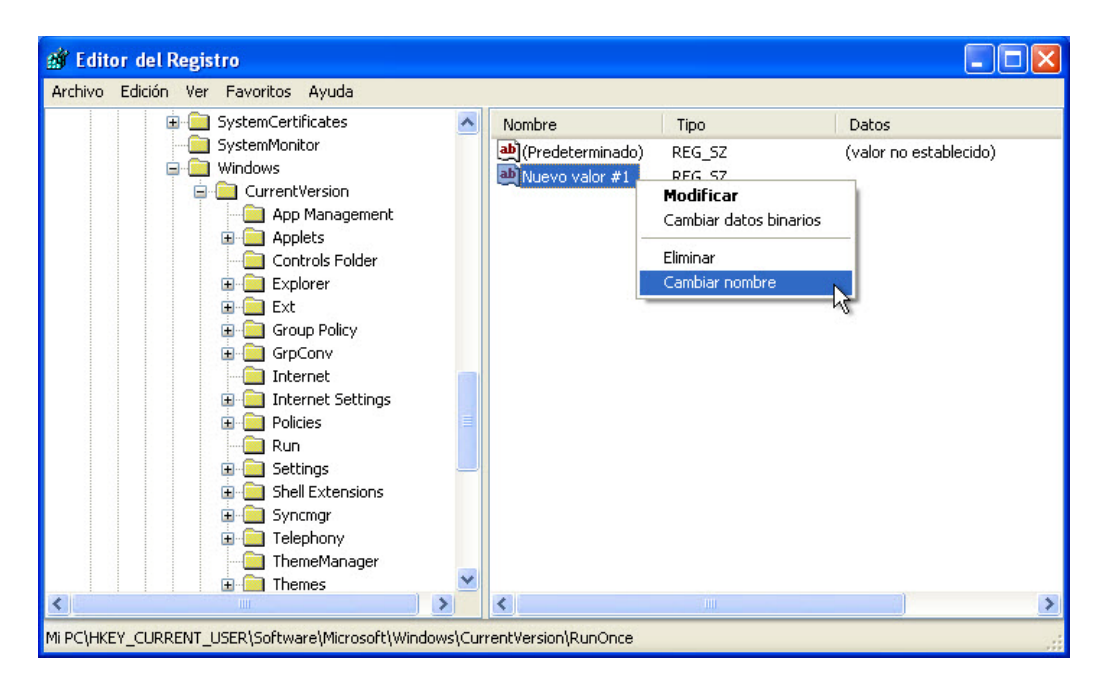

Haga clic con el botón secundario en **Nuevo valor #1** y, a continuación, elija **Cambiar nombre**.

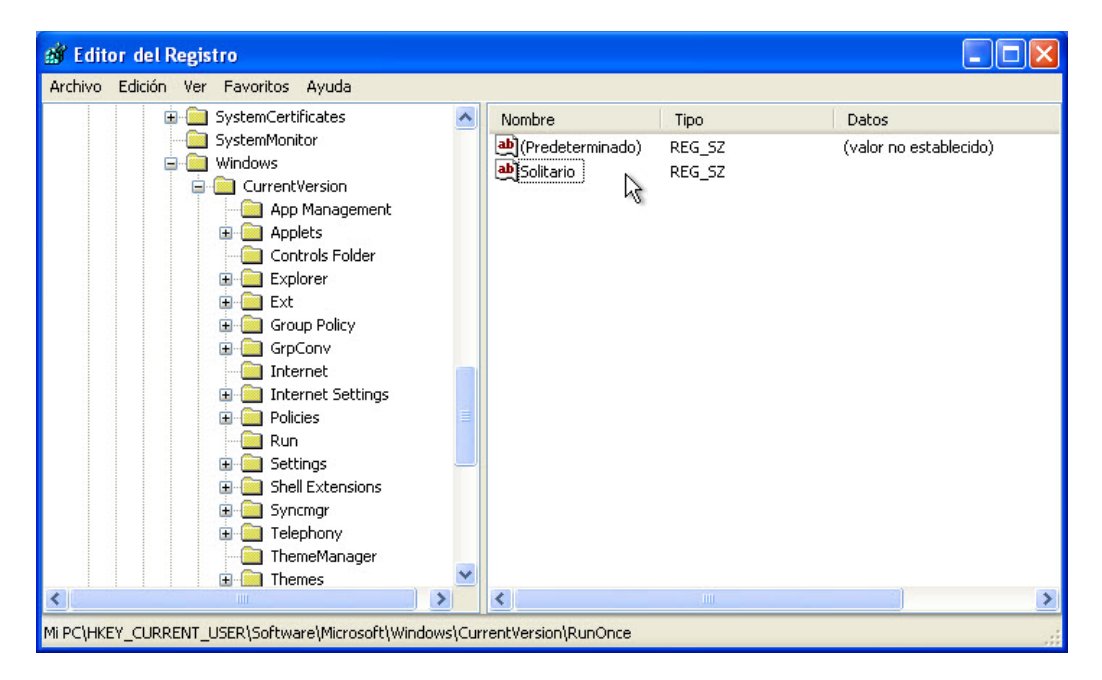

Escriba **Solitario** y, a continuación, presione **Entrar**.

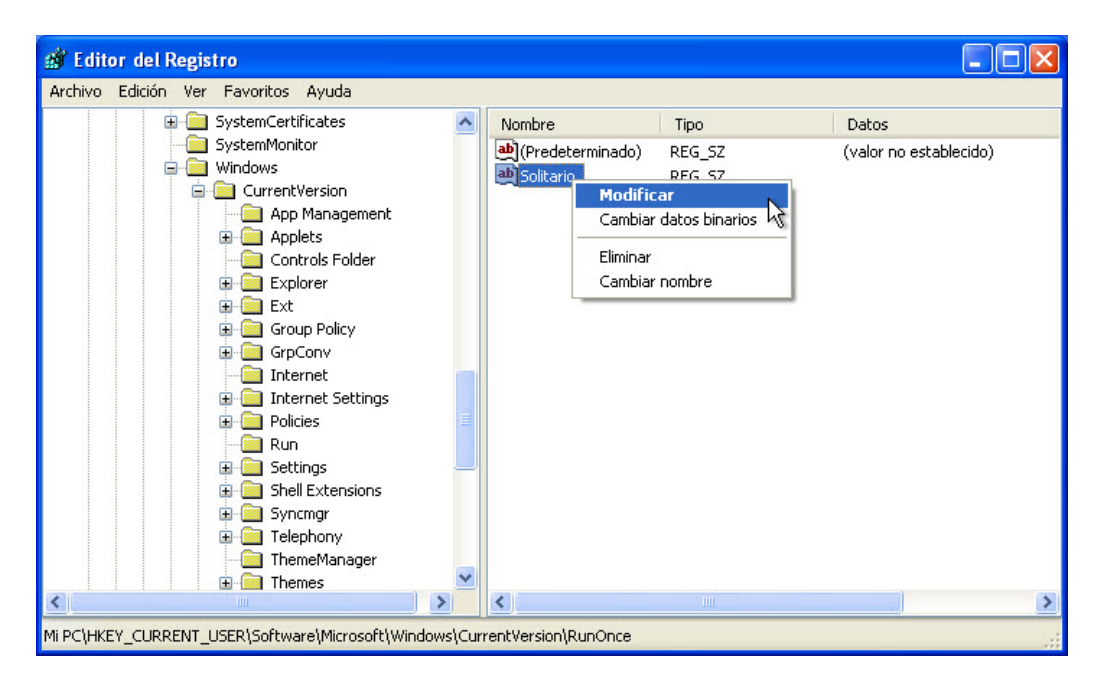

Haga clic con el botón secundario en **Solitario** y, a continuación, elija **Modificar**.

Se abre la ventana Editar cadena.

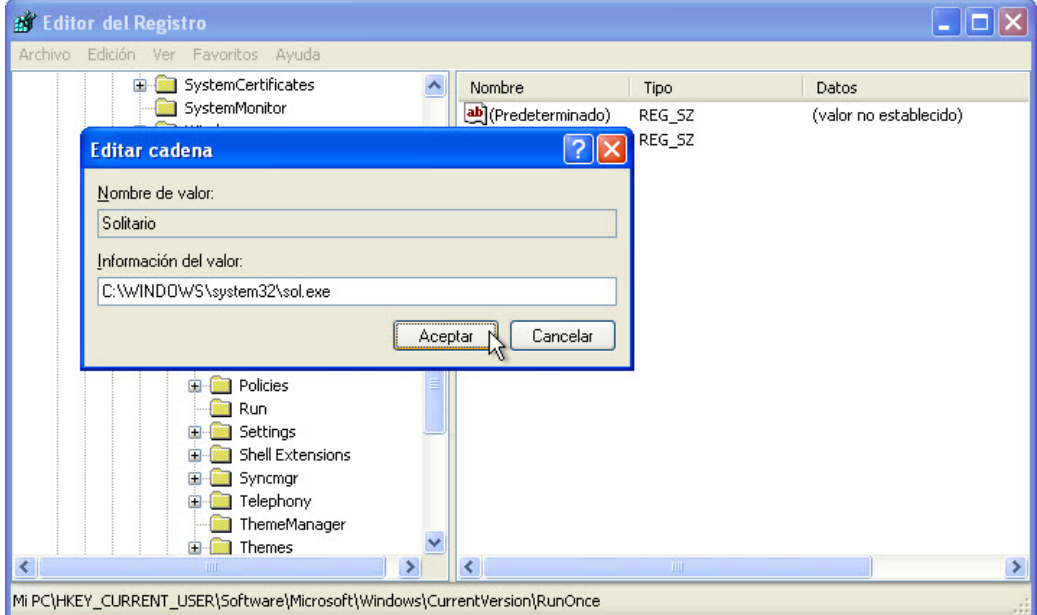

En el campo Información del valor, escriba **C:\Windows\system32\sol.exe**.

Haga clic en **Aceptar**.

| Archivo Edición Ver Favoritos Ayuda                                                                                                    |   |                                     |                  |                                                       |
|----------------------------------------------------------------------------------------------------|---|-------------------------------------|------------------|-------------------------------------------------------|
| SystemCertificates<br>Ŧ                                                                                                    |   | Nombre                              | Tipo             | Datos                                                 |
| SystemMonitor<br>Windows<br>Ξ<br>CurrentVersion<br>$\Box$<br>App Management<br>Applets<br>国<br>Controls Folder<br>Explorer<br>国<br>Ext<br>Group Policy<br>国<br>GrpConv<br>Ŧ<br>Internet<br><b>Internet Settings</b><br>Ð<br>Policies<br>Run<br>Settings<br>Shell Extensions<br>Ð<br>Syncmgr<br>田<br>Telephony<br>Œ<br>ThemeManager | v | ab](Predeterminado)<br>ab Solitario | REG_SZ<br>REG_SZ | (valor no establecido)<br>C:\WINDOWS\system32\sol.exe |
| Themes<br>Ð<br>THE                                                                                                    | × |                                     | <b>TILE</b>      |                                                       |

Cierre la ventana Editor del Registro.

### **Paso 5**

Cierre sesión en Windows.

Inicie sesión en Windows como administrador.

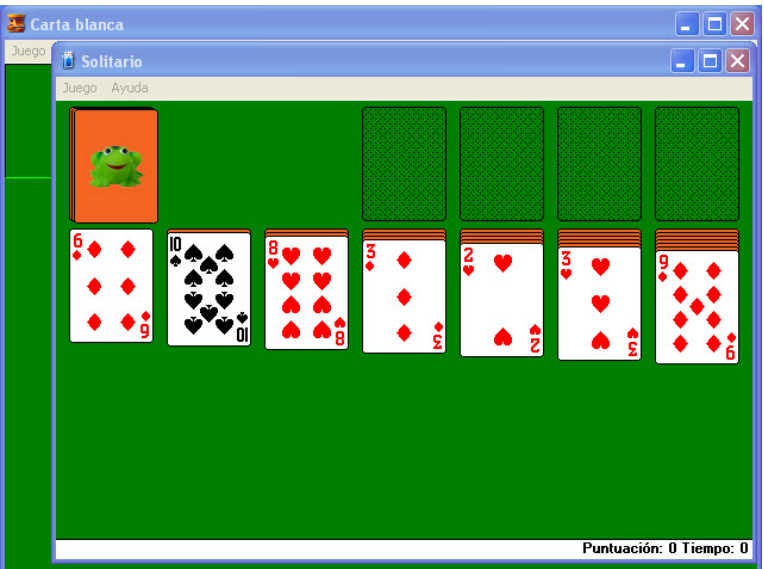

¿Qué ocurre cuando inicia sesión?

Cierre todas las ventanas abiertas.

Elimine Carta blanca y Solitario de la carpeta Inicio.

Haga clic en **Inicio > Todos los programas > Inicio** y, a continuación, haga clic con el botón secundario en **Carta Blanca > Eliminar > Eliminar acceso directo**.